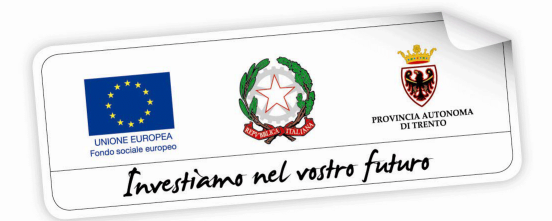

# **VOUCHER PER LA FREQUENZA DEL QUARTO ANNO ALL'ESTERO IN PAESI DELL'UNIONE EUROPEA a.s. 2021/2022**

# **GUIDA ALLA PROCEDURA INFORMATICA PER LA COMPILAZIONE DELLA DOMANDA DI VOUCHER**

*Versione Febbraio 2021*

performer **P** 

### **INDICE**

[1. ACCESSO ALLA PROCEDURA 2](#page-2-0) 

[2. INSERIMENTO DOMANDA 4](#page-4-0) 

2.1 DATI IDENTIFICATIVI 8

[2.2 REQUISITI DI PARTECIPAZIONE PER LA CONCESSIONE DEL VOUCHER](#page-11-0)  INDIVIDUALE 11

[2.3 INFORMAZIONI STATISTICHE 14](#page-14-0) 

[2.4.1 QUESTIONARIO INFORMAZIONE E COMUNICAZIONE 14](#page-14-1) 

[2.4.2 SEZIONE CONTENENTE DATI SENSIBILI 14](#page-14-2) 

[3. VERIFICA, CONFERMA E INVIA ALL'AMMINISTRAZIONE 16](#page-16-0) 

STEP 1: CONFERMA DOMANDA, GENERAZIONE FILE DEFINITIVO 17

[STEP 2: CARICAMENTO DOMANDA FIRMATA E SCANSIONATA 20](#page-20-0) 

[STEP 3: INVIO DEFINITIVO DELLA DOMANDA DI VOUCHER \(CON FIRMA AUTOGRAGA](#page-22-0) 

E SCANSIONATA) ALLA PROVINCIA AUTONOMA DI TRENTO 22

[4. ELIMINAZIONE DOMANDA IN FASE DI COMPILAZIONE 23](#page-23-0)

# <span id="page-2-0"></span>**1. ACCESSO ALLA PROCEDURA**

La procedura di presentazione della domanda di voucher prevede l'**accesso al portale Area interventi individuali FSE Web** dal sito www.vivoscuola.it oppure dal sito <https://fse.provincia.tn.it/>- Opportunità per le persone – Interventi nell'ambito del piano Trentino Trilingue – Opportunità per studenti.

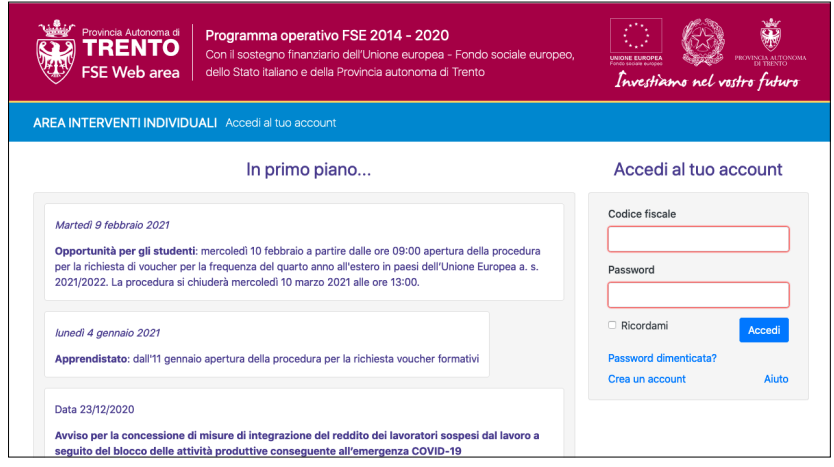

L'accesso alla procedura può avvenire:

a) tramite **registrazione dell'account** sul portale Area interventi individuali FSE Web. La registrazione rilascerà delle credenziali "username e password" da utilizzare per il login. Lo username è il proprio codice fiscale.

**NOTA: La registrazione deve essere effettuata dallo studente maggiorenne oppure da uno dei genitori o dal tutore o dal curatore o dall'amministratore di sostegno, se lo studente è minorenne o soggetto a tutela o a curatela o è beneficiario di amministrazione di sostegno.** 

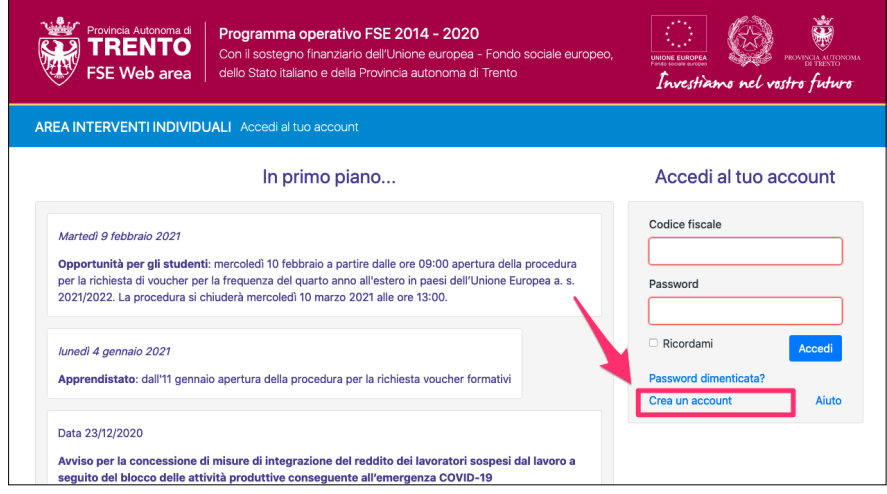

#### oppure

b) tramite le **credenziali SPID - Sistema Pubblico di Identità Digitale** (non appena tale modalità sarà disponibile).

*Nota: l'accesso tramite credenziali SPID dovrà essere effettuato da uno dei genitori o dal tutore o dal curatore o dall'amministratore di sostegno, se lo studente è minorenne o soggetto a tutela o a curatela o è beneficiario di amministrazione di sostegno.* 

Per avere un aiuto sulla modalità di registrazione dell'account sul portale Area interventi individuali FSE Web cliccare il pulsante "Aiuto" sul pannello di login per scaricare la guida alla registrazione.

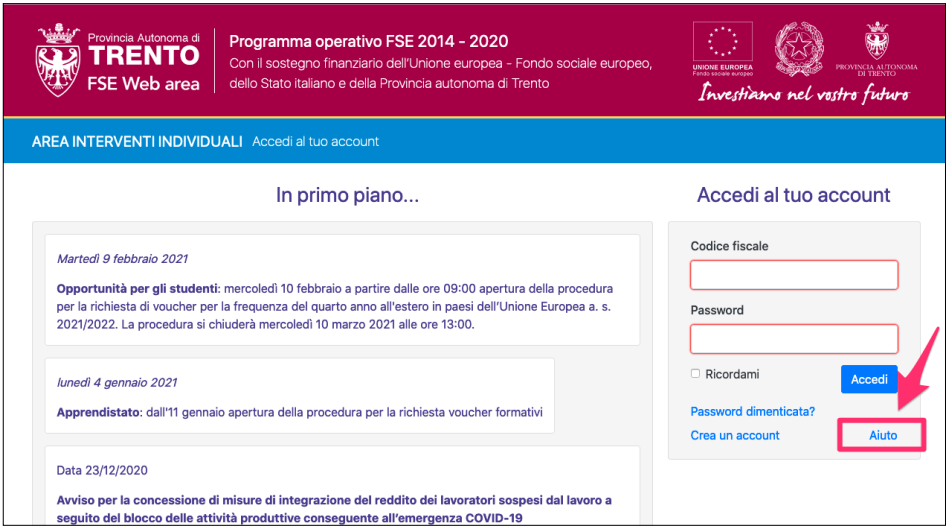

**ATTENZIONE: rimangono valide le credenziali già create per l'accesso ai precedenti interventi nell'ambito del Piano Trentino Trilingue (come ad esempio la mobilità all'estero) oppure create per altre procedure (come ad esempio buoni di servizio). Pertanto occorre utilizzare le credenziali di cui si è in possesso oppure, se smarrite, recuperarle con la procedura descritta nella Guida di Registrazione.**

## <span id="page-4-0"></span>**2. INSERIMENTO DOMANDA**

Dopo aver effettuato l'accesso al portale " Area interventi individuali FSE Web" (tramite account registrato oppure tramite credenziali SPID), il sistema mostra le diverse procedure attive: cliccare quindi nella sezione ANNO SCOLASTICO ALL'ESTERO STUDENTI.

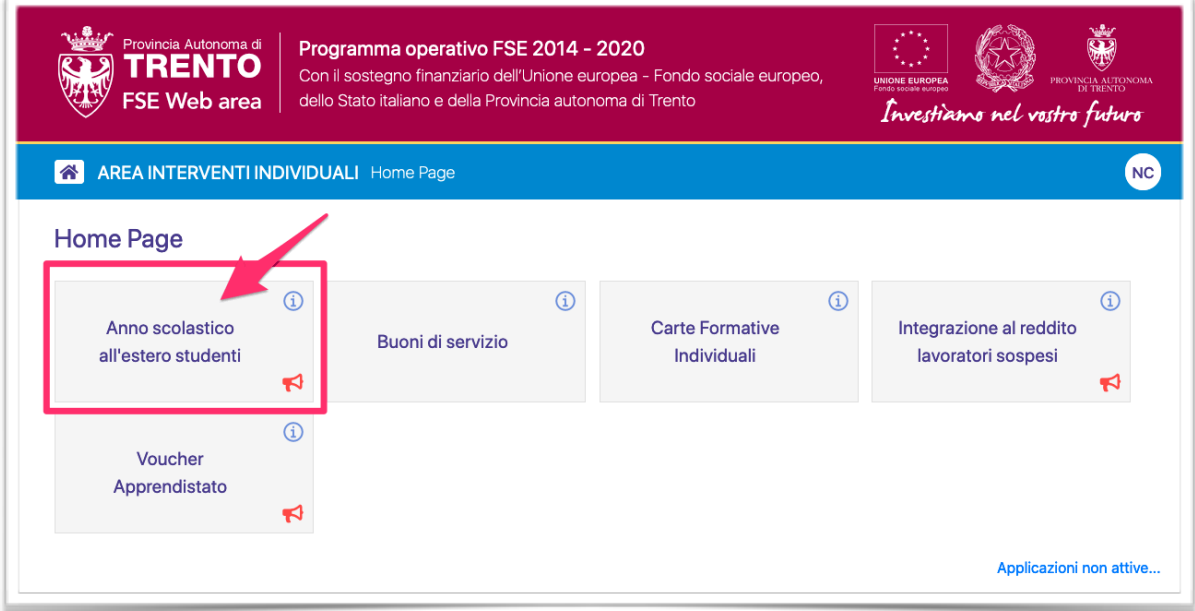

La pagina iniziale visualizzerà il pulsante  $\begin{array}{|c|c|c|c|}\n\hline\n\text{H} & \text{nuova domaina} & \text{per poter procedure con}\n\end{array}$ l'inserimento della domanda di Voucher Individuale.

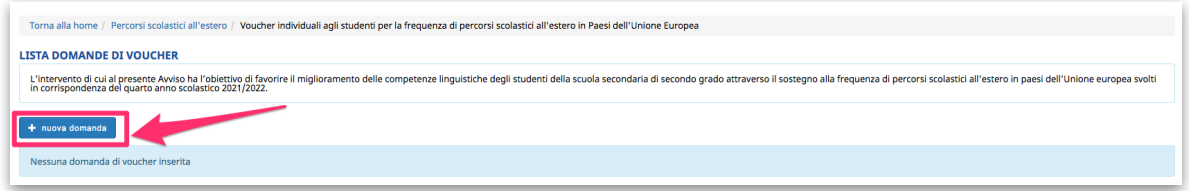

La **domanda** di voucher può essere **presentata**:

- **da uno dei genitori o dal tutore o dal curatore o dall'amministratore di sostegno**, **se lo studente è minorenne** o soggetto a tutela o a curatela o è beneficiario di amministrazione di sostegno;
- **dallo studente maggiorenne**.

Nel caso di studente minorenne o soggetto a tutela o curatela o beneficiario di amministrazione di sostegno, il richiedente che presenta la domanda dovrà inserire i dati anagrafici relativi allo studente e cliccare su SALVA.

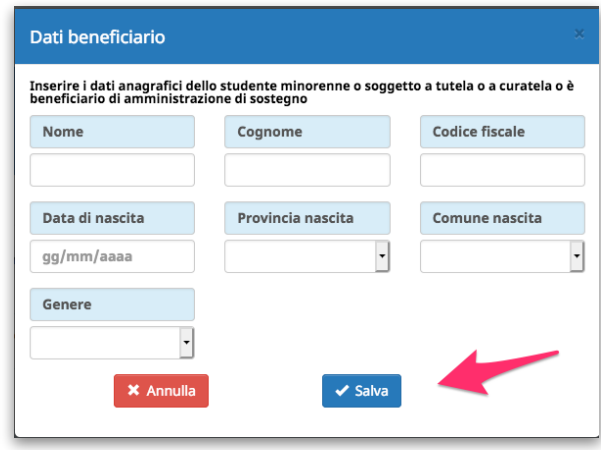

Il sistema visualizza la pagina con **l'informativa ex artt. 13 e 14 del Regolamento UE n. 679 del 2016** che stabilisce le norme relative alla protezione delle persone fisiche con riguardo al trattamento dei dati personali. Senza la presa visione dell'informativa non si potrà accedere ai servizi offerti e quindi non potrai procedere con l'inserimento della domanda.

**Dovrai leggere per intero l'informativa e solo quando avrai completato la lettura e sei arrivato alla fine del documento si attiverà il pulsante per confermare la presa visione della stessa.** 

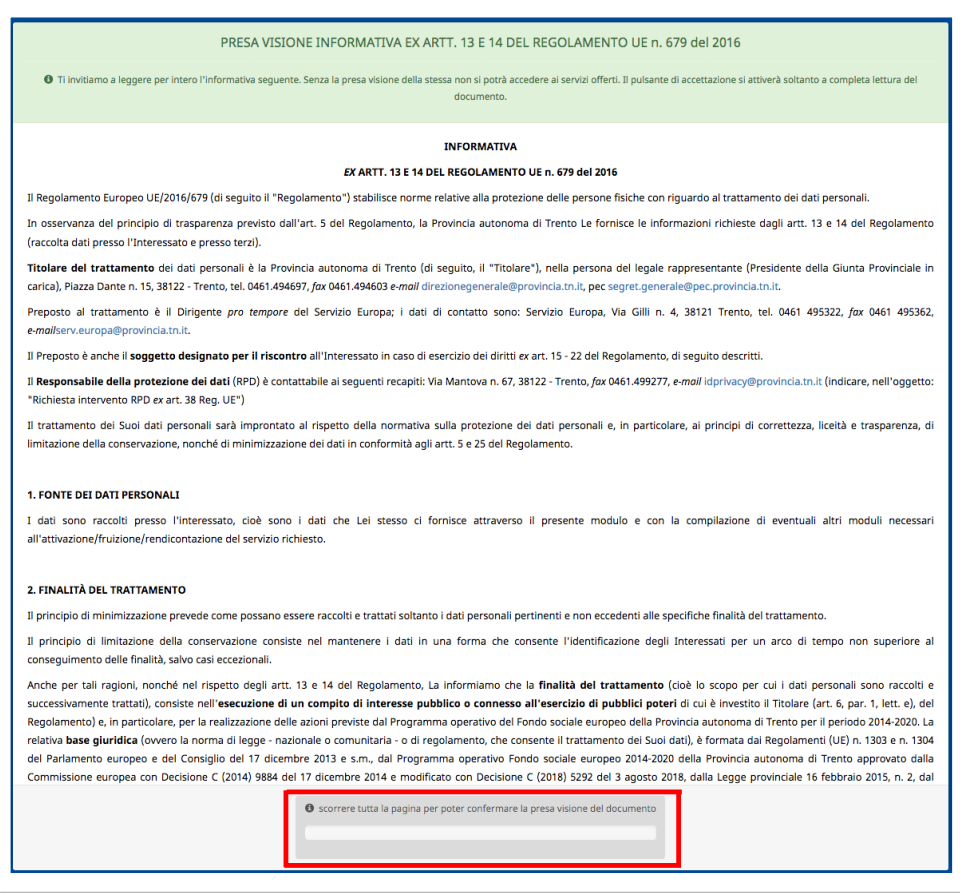

#### Lo scorrimento della pagina verrà riportato nell'apposito pannello.

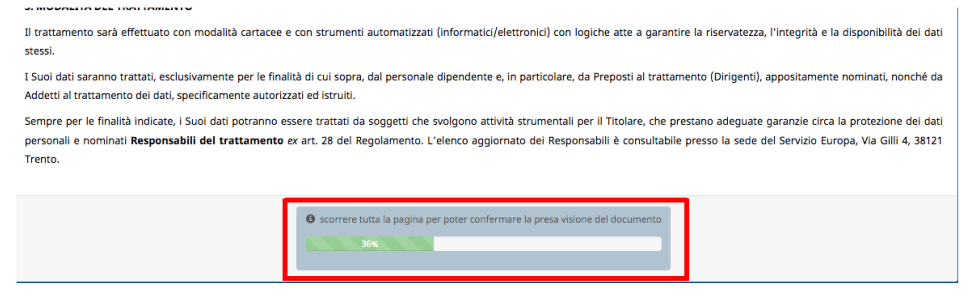

**Quando avrai completato la lettura e sei arrivato alla fine del documento si attiverà il pulsante per confermare la presa visione della stessa.**

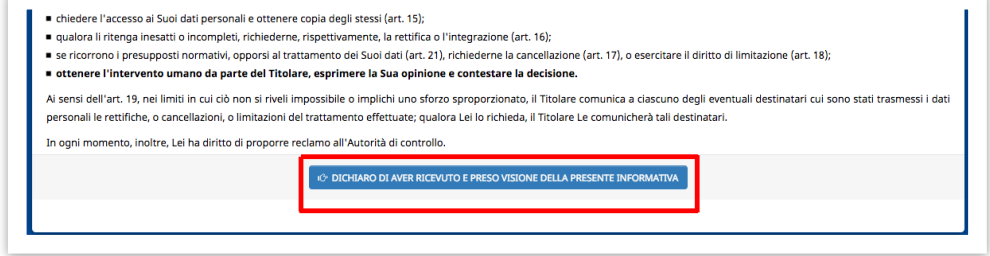

Dopo la presa visione del documento, la procedura aprirà il form di inserimento dati.

La domanda è composta da più step che dovranno essere compilati per completare la domanda, sottoscriverla definitivamente e inviarla alla PA tramite il codice OTP (one time password).

**Una volta inseriti tutti i dati richiesti nello step, cliccare il pulsante**  Conferma e procedi  **per salvare i dati e procedere con la domanda.**

**ATTENZIONE: confermare i dati e proseguire per salvare le informazioni inserite.**

Potresti perdere le informazioni inserite se non le hai salvate con l'apposito pulsante Conferma e procedi .

In caso di mancato o errato inserimento dei dati, la procedura rileverà eventuali incongruenze o errori rispetto ai dati inseriti o mancanti tramite apposito messaggio. Inoltre, verranno visualizzati gli alert direttamente nel campo non correttamente compilato.

**ATTENZIONE: scegliendo di tornare indietro si potrebbero perdere le eventuali informazioni inserite nello step in cui ci si trova in quel momento se** 

**non sono state salvate con l'apposito pulsante** 

Conferma e procedi

Salti di più step in avanti non sono ammessi.

Pertanto, se si sceglie di tornare a uno step precedente, per andare avanti sarà necessario ripercorrere tutti gli step successivi anche se già completati. Il sistema riproporrà sempre i dati inseriti e salvati.

### <span id="page-8-0"></span>**2.1 DATI IDENTIFICATIVI**

Nella prima parte dovrai inserire i seguenti dati:

- residenza
- domicilio (solo se diverso dalla residenza)
- **cellulare il dato viene riportato in automatico ed è quello che è stato inserito e verificato in fase di registrazione** 
	- o **Attenzione: numero di cellulare viene utilizzato per la conferma della domanda con invio di codice OTP tramite sms, quindi verificare la correttezza del numero inserito**
- telefono fisso (facolativo)
- indirizzo di posta elettronica (email)  **il dato viene riportato in automatico ed è quello che è stato inserito e verificato in fase di registrazione**
- indirizzo di posta elettronica certificata PEC (facoltativo):
	- o se compilato, dichiari di eleggere l'indirizzo di posta elettronica certificata indicato quale domicilio digitale cui si chiede vengano inviati i documenti e le comunicazioni formali inerenti l'avvio, la gestione e la conclusione della procedura attivata con la presente domanda.

**NOTA: se la domanda viene presentata per conto di uno studente minorenne o soggetto a tutela o curatela o beneficiario di amministrazione di sostegno, occorre indicare se si è: genitore, tutore, curatore, amministrazione di sostegno**

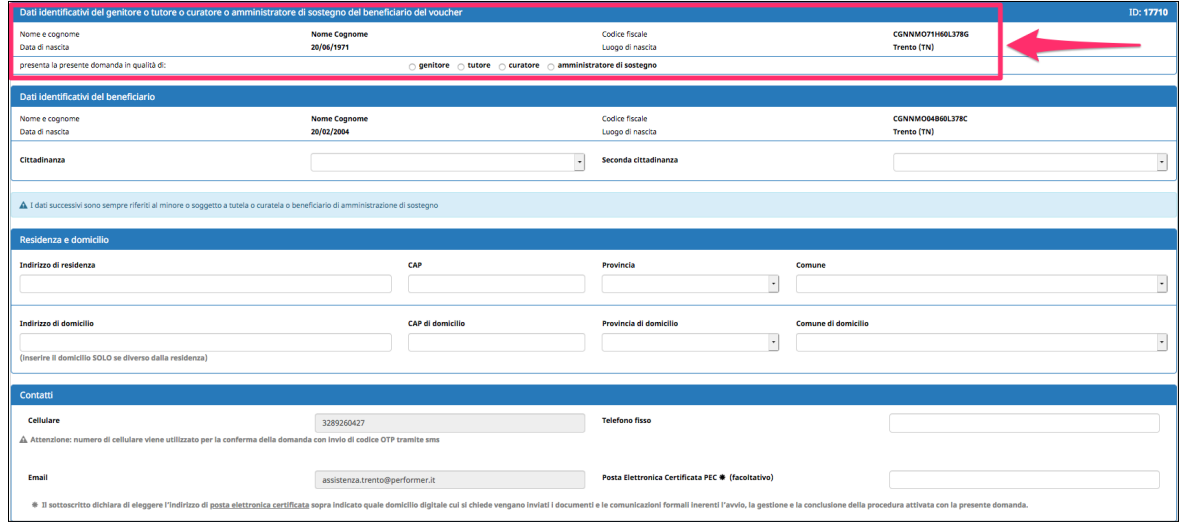

• Titolo di studio in possesso dello studente

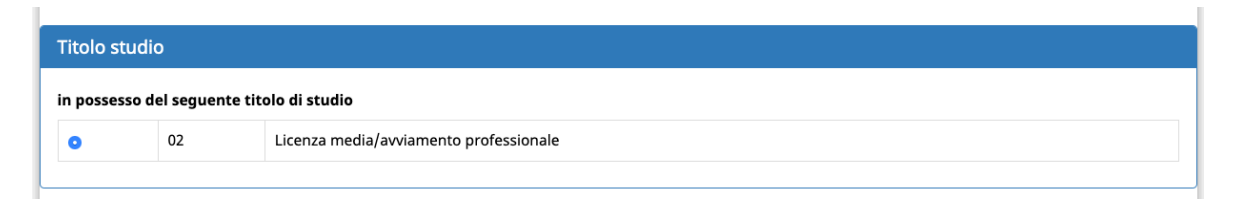

#### • Situazione abitativa

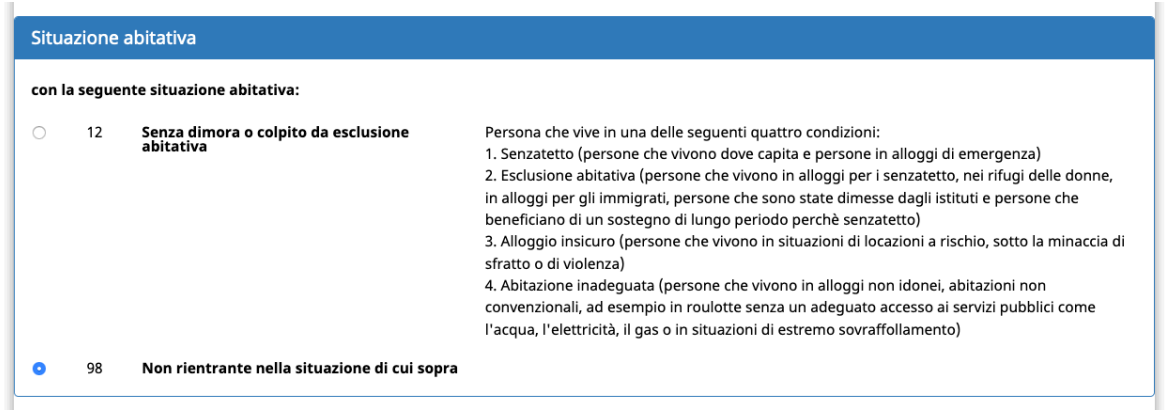

- la richiesta della concessione di un voucher individuale per la frequenza di percorsi scolastici all'estero in Paesi dell'Unione europea in corrispondenza del quarto anno scolastico 2021/2022:
	- **ANNUALE**, ossia corrispondente all'intero anno scolastico 2021/2022;
	- ➡ **PARZIALE**, ossia per un periodo di durata non inferiore a 110 giorni durante l'anno scolastico 2021/2022
		- ‣ se la scelta è parziale, occorrerà indicare "con inizio nell'anno 2021 oppure 2022"
- il **Paese dell'Unione europea** scegliendolo dal menù a tendina proposto.

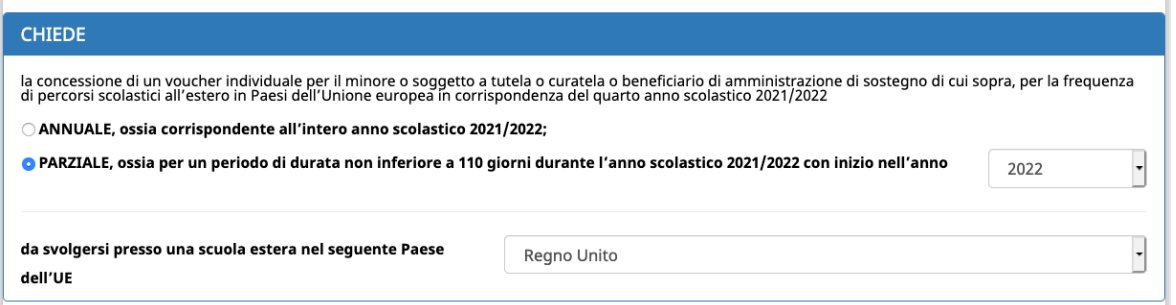

Una volta inseriti tutti i dati richiesti cliccare il pulsante conferma e procedi per salvare i dati e procedere con la domanda.

ATTENZIONE: confermare i dati e proseguire per salvare le informazioni inserite. Potresti perdere le informazioni inserite se non le hai salvate con l'apposito pulsante

Conferma e procedi . In caso di mancato o errato inserimento dei dati, la procedura rileverà eventuali incongruenze o errori rispetto ai dati inseriti o mancanti tramite apposito messaggio.

# <span id="page-11-0"></span>**2.2 REQUISITI DI PARTECIPAZIONE PER LA CONCESSIONE DEL VOUCHER INDIVIDUALE**

La seconda parte riguarda le dichiarazioni e comunicazioni dei requisiti necessari per la concessione del voucher individuale.

Si tratta in particolare di dichiarare (mettendo la spunta nel requisito posseduto, selezionando l'apposito quadratino):

- ➢ di essere residente o domiciliato in Provincia di Trento
- ➢ di essere è iscritto/a alla classe 3 della scuola secondaria di secondo grado
	- o se presso Istituto scolastico ubicato in Trentino, selezionalo dalla lista a tendina ;
	- o se fuori provincia, indica la denominazione esatta, l'indirizzo, la Provincia ed il Comune nei campi dedicati.

➢ di non usufruire di altre borse di studio o analoghi benefici assegnati per la medesima finalità dalla Provincia o da altri soggetti pubblici e privati, anche ONLUS (ad es. Inps, Fondazione Caritro e Intercultura)

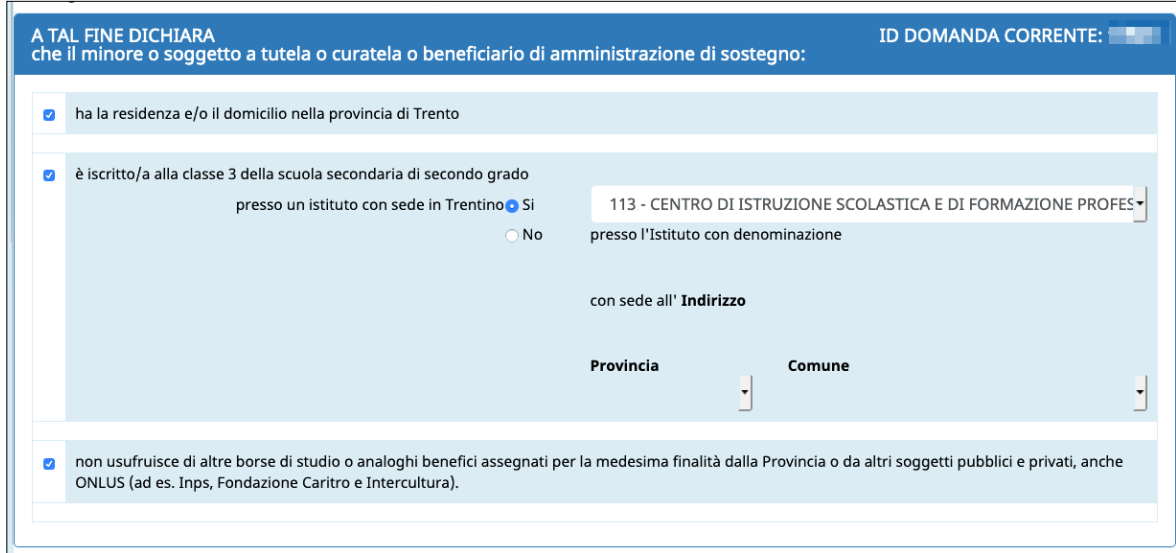

Inoltre occorre comunicare (mettendo la spunta nel requisito posseduto):

➢ è stato promosso all'anno scolastico 2020/2021 senza voti negativi/ debiti formativi;

#### oppure

➢ ha recuperato l'eventuale debito formativo (in caso di promozione all'anno scolastico 2020/2021 con un debito formativo) di cui al punto 4 dell'Avviso.

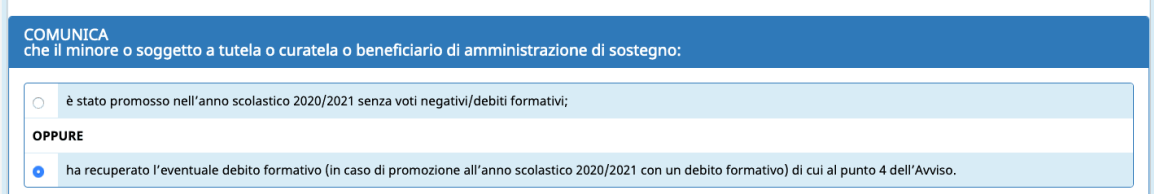

➢ che il nucleo familiare è in possesso dell'indicatore ICEF 2020, di cui alla "Domanda unica" (tale indicatore sarà acquisito d'ufficio dall'Amministrazione e sarà utilizzato ai fini della formazione della graduatoria e della determinazione della quota assegnata);

#### oppure

➢ che il nucleo familiare si impegna ad elaborare l'indicatore ICEF 2020, di cui alla "Domanda unica", entro la data di scadenza del periodo per la presentazione della domanda di voucher (tale indicatore sarà acquisito d'ufficio dall'Amministrazione e sarà utilizzato ai fini della formazione della graduatoria e della determinazione della quota assegnata).

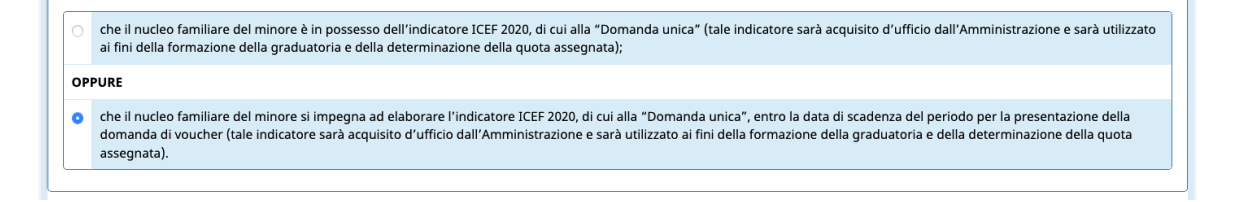

Una volta inseriti tutti i dati richiesti cliccare il pulsante conferma e procedi per salvare i dati e procedere con la domanda.

## **ATTENZIONE: confermare i dati e proseguire per salvare le informazioni**

**inserite.** Potresti perdere le informazioni inserite se non le hai salvate con l'apposito

pulsante **Conferma e procedi** 

In caso di mancato o errato inserimento dei dati, la procedura rileverà eventuali incongruenze o errori rispetto ai dati inseriti o mancanti tramite apposito messaggio.

#### <span id="page-14-0"></span>**2.3 INFORMAZIONI STATISTICHE**

La seguente sezione è riservata alla compilazione di alcune informazioni statistiche necessarie per la valutazione del Programma Operativo FSE 2014-2020 della Provincia autonoma di Trento.

### <span id="page-14-1"></span>*2.4.1 QUESTIONARIO INFORMAZIONE E COMUNICAZIONE*

È richiesta la compilazione del questionario che prevede 6 domande obbligatorie.

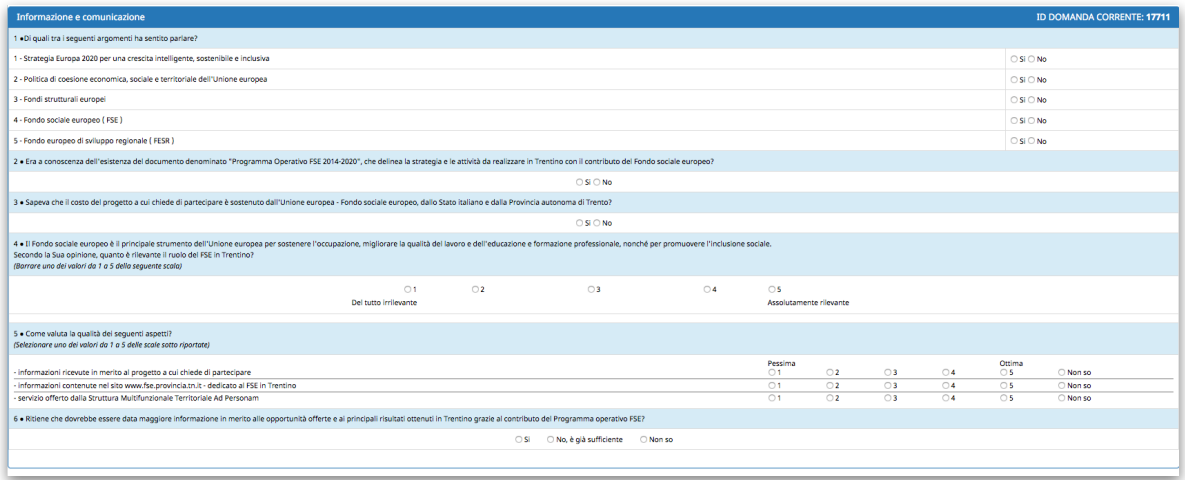

## <span id="page-14-2"></span>*2.4.2 SEZIONE CONTENENTE DATI SENSIBILI*

Ai fini dell'adempimento degli obblighi di monitoraggio e valutazione stabiliti dal regolamento (UE) n. 1304/2013, l'Amministrazione è tenuta a richiedere ai destinatari degli interventi FSE alcuni dati personali sensibili allo scopo di consentire alla Commissione europea di valutare il sostegno fornito dal Fondo sociale europeo nei confronti di alcune specifiche categorie di persone.

I dati raccolti potranno essere resi pubblici solo in forma anonima e aggregata.

Il richiedente può accettare o rifiutare di fornire le informazioni richieste.

Qualora non si intendano fornire tali informazioni, è necessario firmare la dichiarazione riportata in stampa.

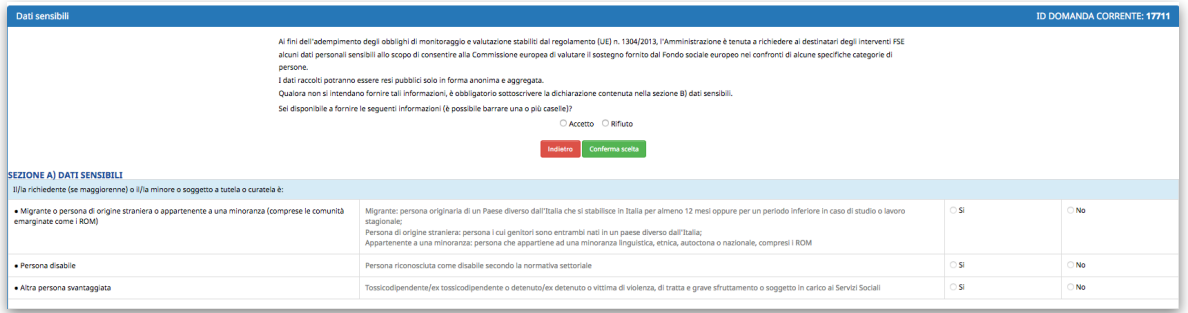

## Selezionare la scelta desiderata e successivamente cliccare il pulsante

Conferma scelta

.

Se la scelta è "**Rifiuto**", si procede automaticamente con lo step successivo.

Se la scelta è "**Accetto**" sarà necessario compilare i dati richiesti e salvare con il

CONFERMA DATI SENSIBILI e prosegui

pulsante .

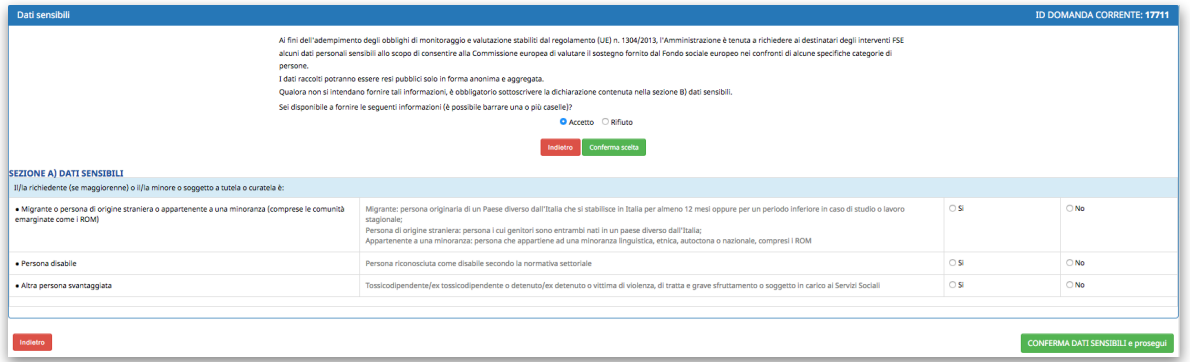

## <span id="page-16-0"></span>**3. VERIFICA, CONFERMA E INVIA ALL'AMMINISTRAZIONE**

L'ultima sezione è suddivisa a step:

- ➡ **se l'accesso al sistema è stato fatto tramite credenziali SPID, l'utente dovrà completare solo lo step 1**
- ➡ **gli step 2 e 3 sono necessari e obbligatori per gli utenti registrati con credenziali.**
- ✓ **step 1** consente di confermare definitivamente i dati inseriti nella domanda e generare il file definitivo in pdf
	- ✓ se l'utente è registrato dovrà scaricare, stampare, firmare e scansionare la domanda con firma autografa e procedere con gli step 2 e 3;
	- ✓ se l'utente ha effettuato l'accesso tramite SPID, si fermerà allo step 1 e la conferma dei dati invierà la domanda direttamente all'Amministrazione senza la necessità di sottoscrizione;
- ✓ **step 2** consente il caricamento della domanda firmata con firma autografa e scansionata
- ✓ **step 3** consente di inviare ufficialmente alla Provincia autonoma di Trento la domanda di voucher con firma autografa.

Se lo step è arancione, vuol dire che non è stato ancora completato.

Cliccando sul pulsante Azioni si possono vedere quali sono le operazioni che si possono effettuare sullo step attivo.

Una volta completato, lo step diventerà verde e verranno visualizzate le azioni dello step successivo.

**Di seguito verranno riportate le schermate e i passaggi che dovranno effettuare gli utenti registrati con credenziali FSE.** 

### <span id="page-17-0"></span>**STEP 1: CONFERMA DOMANDA, GENERAZIONE FILE DEFINITIVO**

Nello step 1 dovrai confermare definitivamente i dati inseriti.

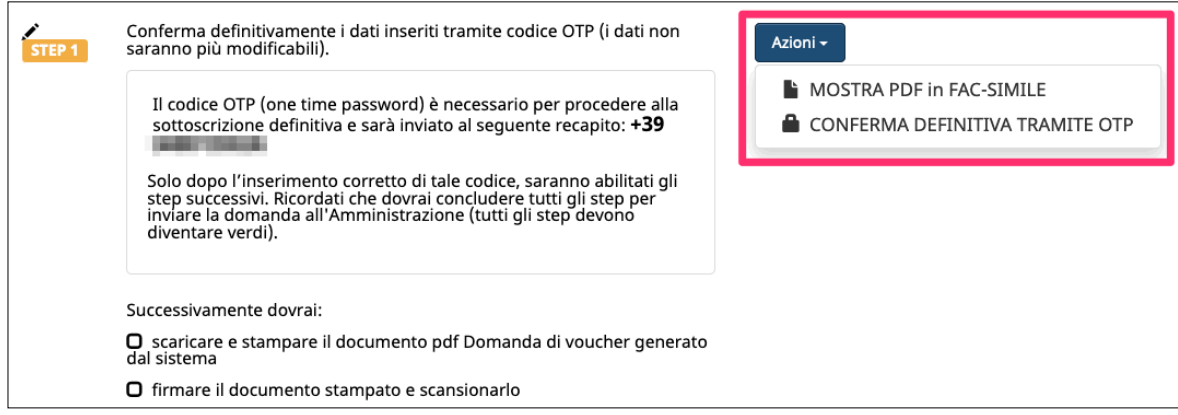

Puoi selezionare l'opzione

MOSTRA PDF in FAC-SIMILE

per scaricare la domanda in fac-simile in modo che tu possa verificare di aver inserito tutti i dati correttamente.

Ricorda che è un fac-simile e serve solo per verificare i dati inseriti.

Prima di procedere alla conferma definitiva dei dati, devi quindi:

- controllare tutte le informazioni inserite navigando tra gli step
- visualizzare il fac-simile della domanda generata sulla base delle informazioni inserite, cliccando il pulsante "MOSTRA PDF in FAC-SIMILE", prestando particolare attenzione alla verifica delle informazioni che sono rese sotto forma di dichiarazione sostitutiva di certificazione o dell'atto di notorietà ai sensi degli articoli 46 e 47 del d.P.R. n. 445/2000.

**Per confermare definitivamente i dati inseriti della domanda e generare il file definitivo in pdf da scaricare, stampare, firmare e scansionare, dovrai cliccare il pulsante** 

CONFERMA DEFINITIVA TRAMITE OTP

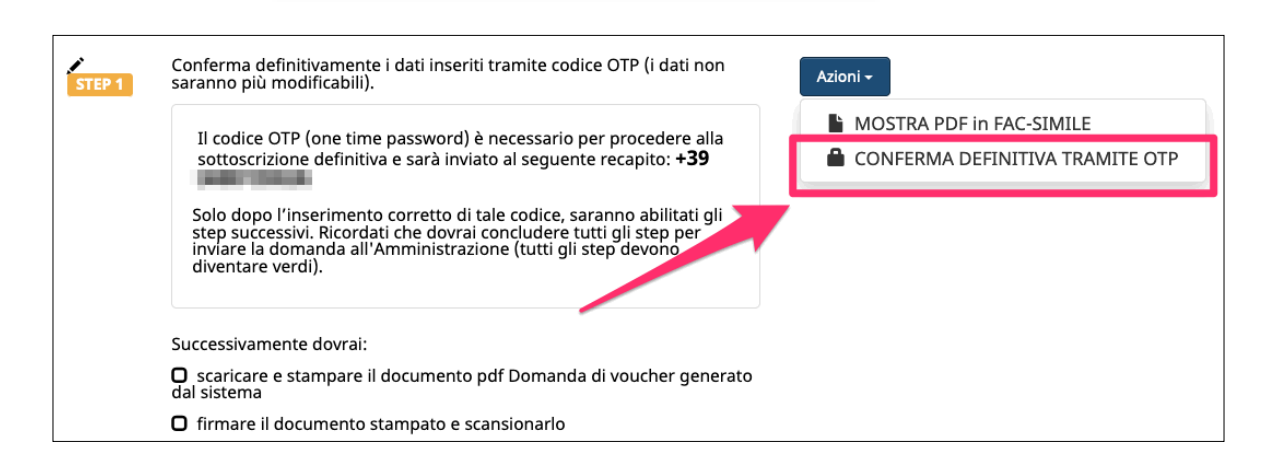

**Per confermare definitivamente i dati inseriti devi richiedere un codice OTP (One Time Password) che ti verrà inviato al numero di cellulare.** 

**Il codice è necessario per confermare definitivamente i dati inseriti e scaricare la domanda da stampare e firmare.**

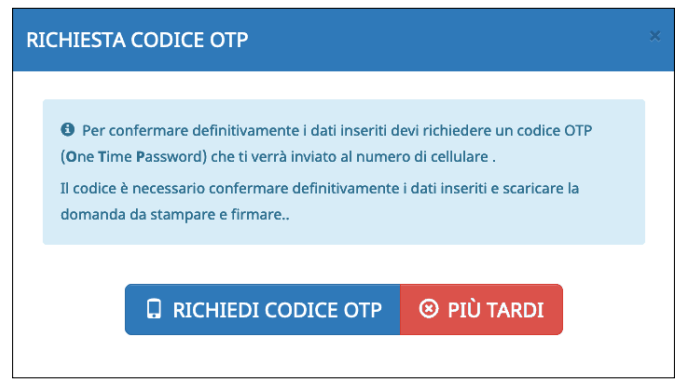

Verrà inviato un sms sul tuo numero di cellulare con il codice OTP che dovrai inserire nell'apposito campo. Una volta inserito cliccare CONTROLLA OTP per una verifica che sia stato digitato correttamente.

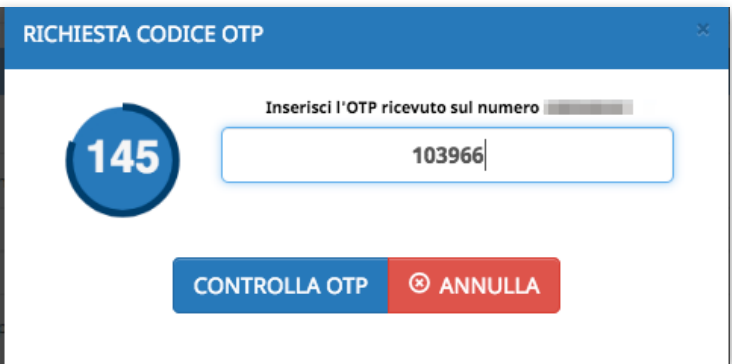

Una volta confermati i dati tramite codice OTP, lo step 1 è completato (la spunta diventa verde).

#### **Adesso per completare l'invio della domanda devi:**

## **✓ scaricare e stampare il documento pdf Domanda di voucher generato dal sistema;**

**✓ firmare il documento stampato e scansionarlo.**

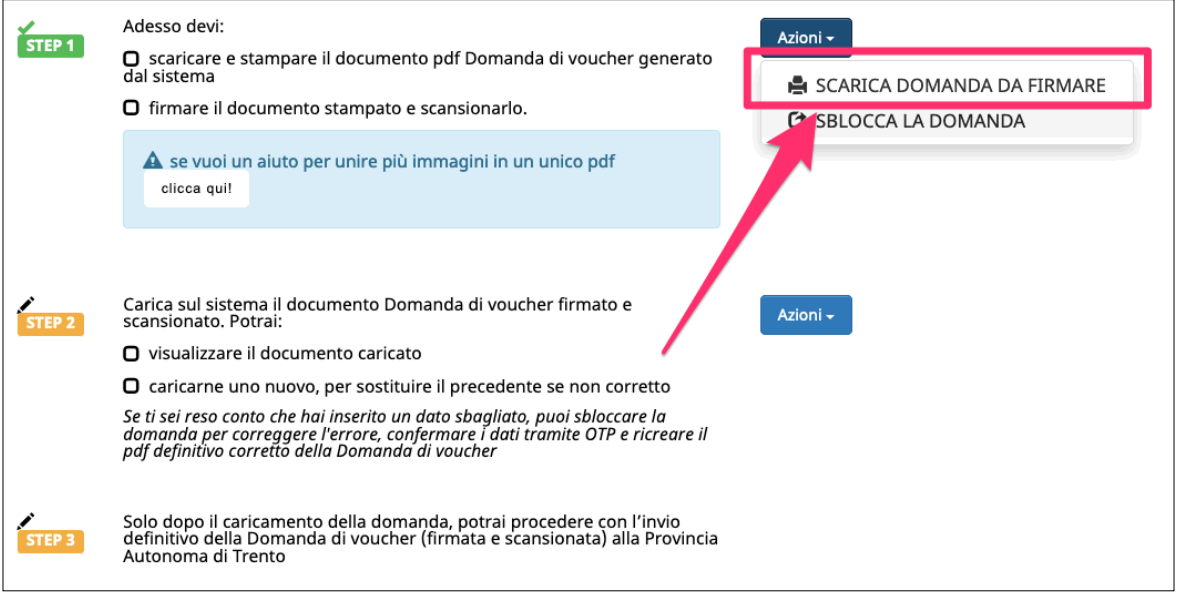

NOTA: Se dopo la conferma definitiva ti rendi conto che hai inserito un dato sbagliato, puoi sbloccare la domanda, correggere l'errore, confermare nuovamente i dati tramite OTP e ricreare il pdf definitivo corretto della Domanda di voucher.

## **L'operazione di sblocco è consentita solo se lo step 2 non è ancora iniziato.**

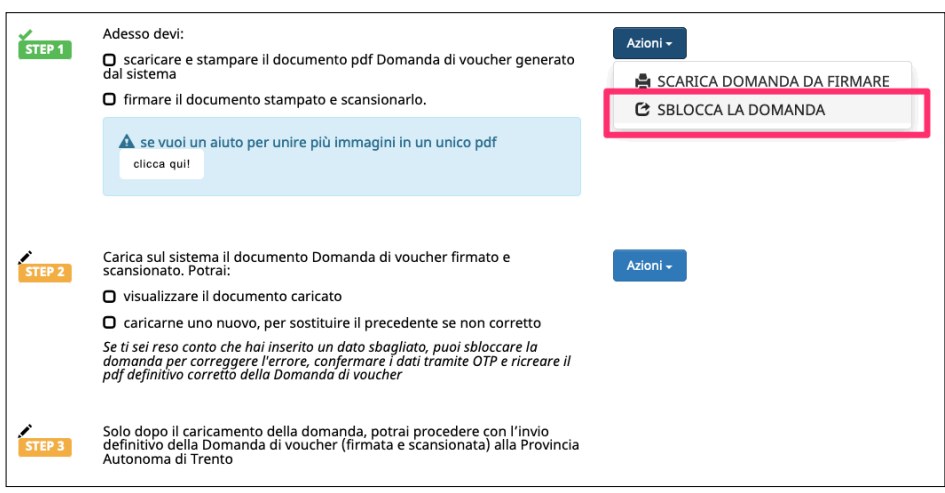

#### <span id="page-20-0"></span>**STEP 2: CARICAMENTO DOMANDA FIRMATA E SCANSIONATA**

Dopo che hai scaricato, stampato, firmato e scansionato la domanda di voucher, nello step 2 devi procedere con il **caricamento del pdf della domanda con firma autografa** cliccando il pulsante CARICA DOCUMENTAZIONE.

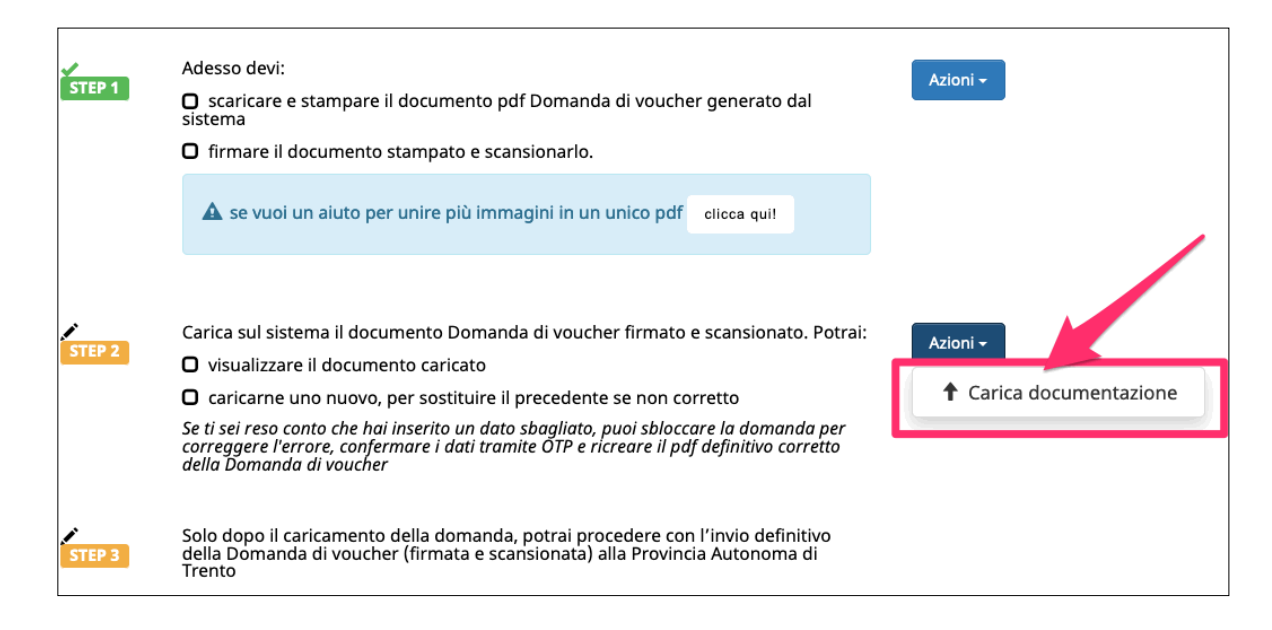

Con il pulsante SFOGLIA cercare il file da caricare sul desktop e cliccare il pulsante

**CARICA** per effettuare l'upload.

E' possibile caricare solo un file in formato .pdf

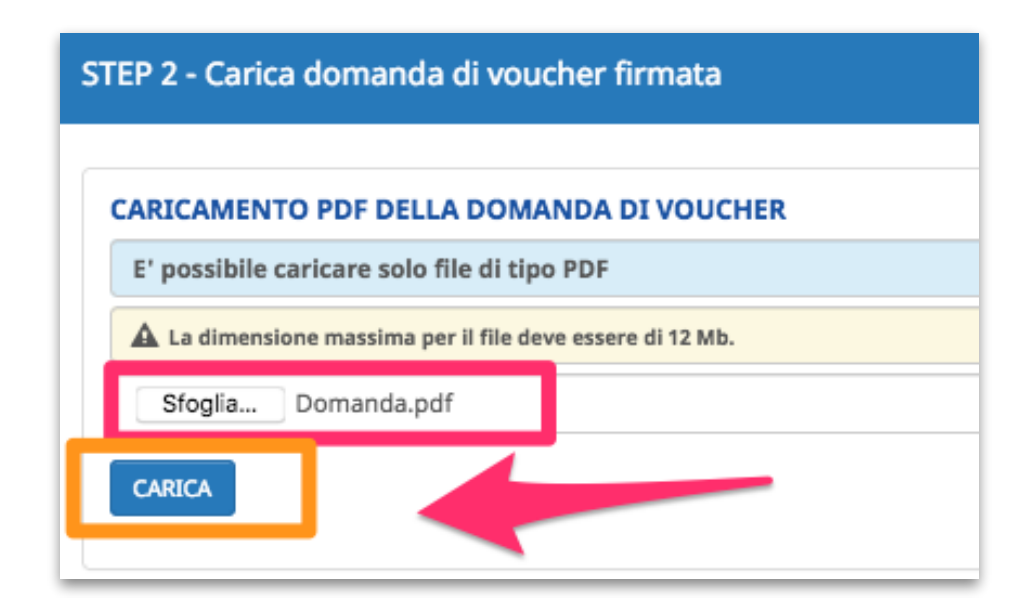

Se hai bisogno di un aiuto per unire più immagini in un unico pdf oppure hai bisogno di ridurre la dimensione del tuo file pdf, puoi utilizzare lo strumento che ti abbiamo messo a disposizione.

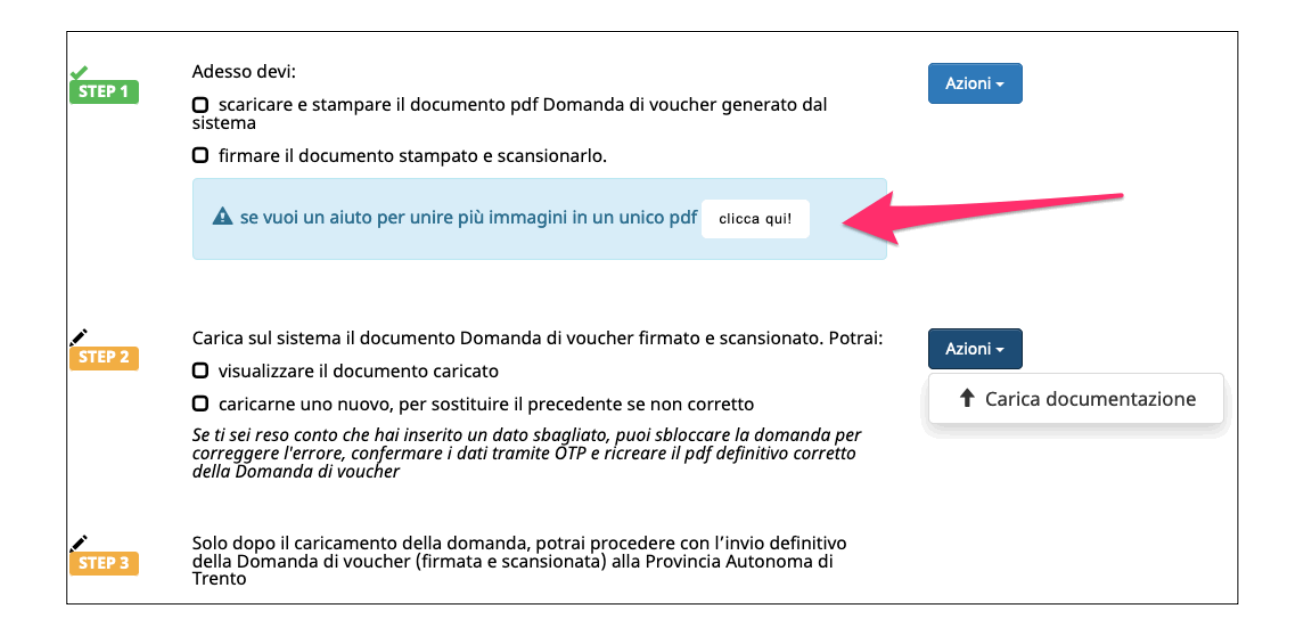

Una volta caricato il file, sarà possibile dalla funzionalità AZIONI dello STEP 2, rivedere cosa è stato caricato cliccando il pulsante VISUALIZZA PDF CARICATO oppure ricaricare un nuovo file se ti sei accorto di aver sbagliato tramite il pulsante CARICA DOCUMENTAZIONE.

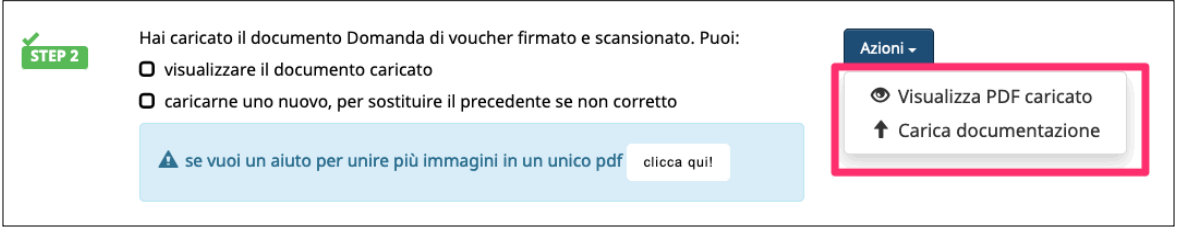

# <span id="page-22-0"></span>**STEP 3: INVIO DEFINITIVO DELLA DOMANDA DI VOUCHER (CON FIRMA AUTOGRAGA E SCANSIONATA) ALLA PROVINCIA AUTONOMA DI TRENTO**

Dopo che **hai caricato il pdf della domanda di voucher con firma autografa** devi procedere all'invio definitivo della Domanda di voucher alla Provincia Autonoma di Trento cliccando il pulsante INVIA dello step 3

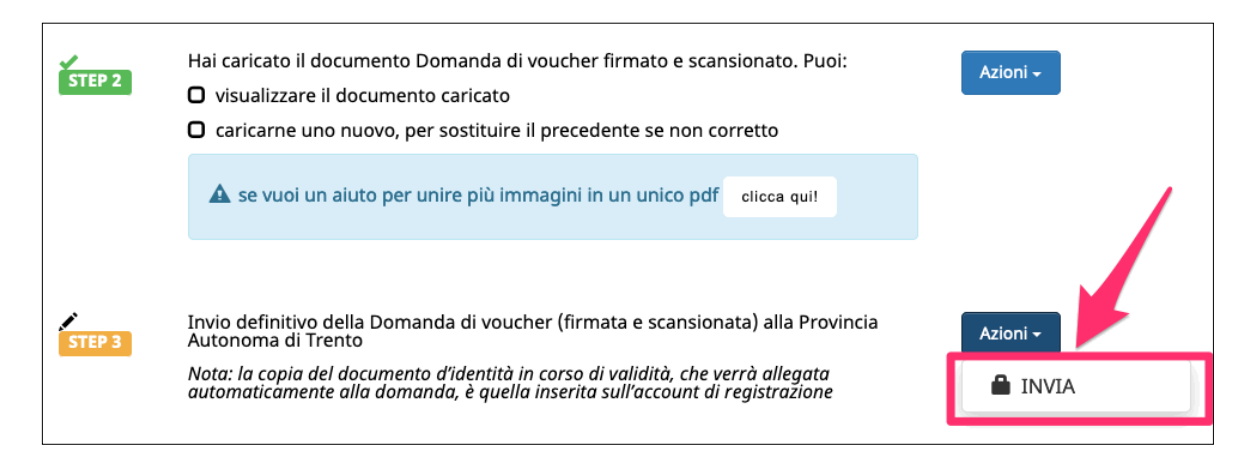

Il sistema ti ricorda che questo passaggio è definitivo.

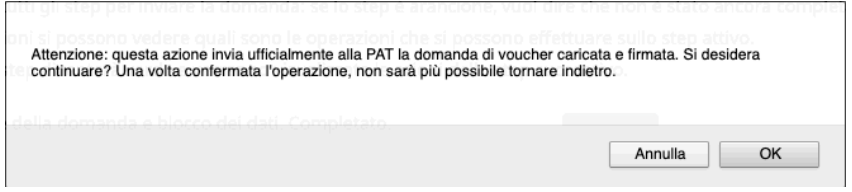

**Con la conferma dell'invio telematico, la domanda viene considerata presentata alla Provincia Autonoma di Trento e la procedura predispone la stampa della conferma della ricezione della domanda e avvio del procedimento.** 

Lo Step 3 risulterà quindi completato (con la spunta verde) e riporterà la data e l'ora dell'invio definitivo della domanda e il pulsante per scaricare la stampa della conferma della ricezione della domanda e avvio del procedimento.

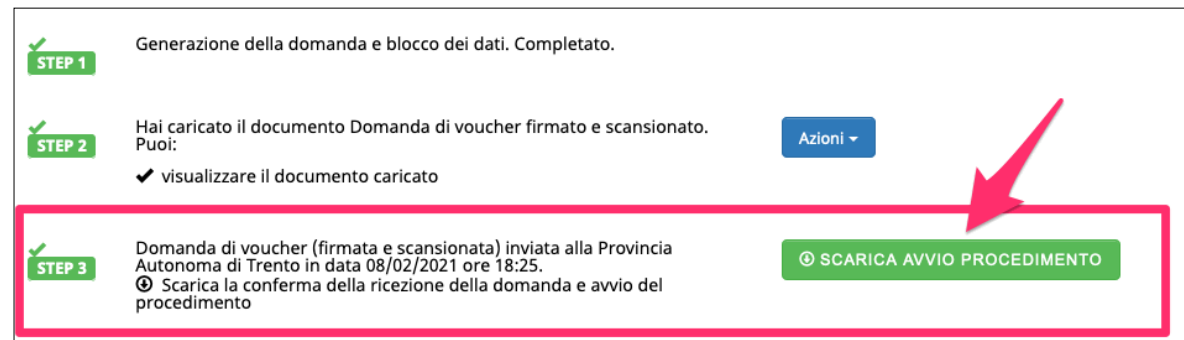

## <span id="page-23-0"></span>**4. ELIMINAZIONE DOMANDA IN FASE DI COMPILAZIONE**

E' possibile procedere con **l'eliminazione della domanda** solo se è ancora in fase di compilazione (quindi domanda non confermata a sistema e non sottoscritta/inviata).

Una volta eliminata la domanda, non sarà più possibile recuperarla e si dovrà procedere alla creazione di una nuova domanda.

Nel pulsante "opzioni", oltre al pulsante "modifica" verrà visualizzato il pulsante "elimina".

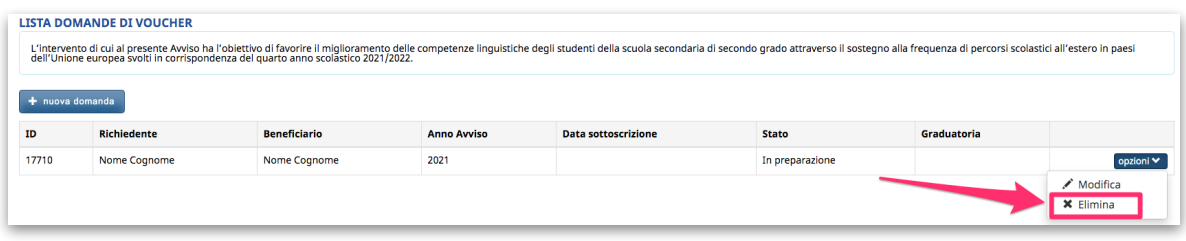

Se scegli l'opzione "elimina" si apre una finestra in cui si richiede la conferma dell'eliminazione della domanda.

Ricorda che una volta eliminata la domanda, non sarà più possibile recuperarla e si dovrà procedere alla creazione di una nuova domanda.